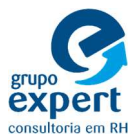

1º - Clicar em "IMPRIMA SEU HOLERITE" e em seguida o login inicial será o número do seu CPF sem pontuação (Ex.: 25225225234) e a senha será sua data de nascimento completa com barra (ex.: 11/04/1983):

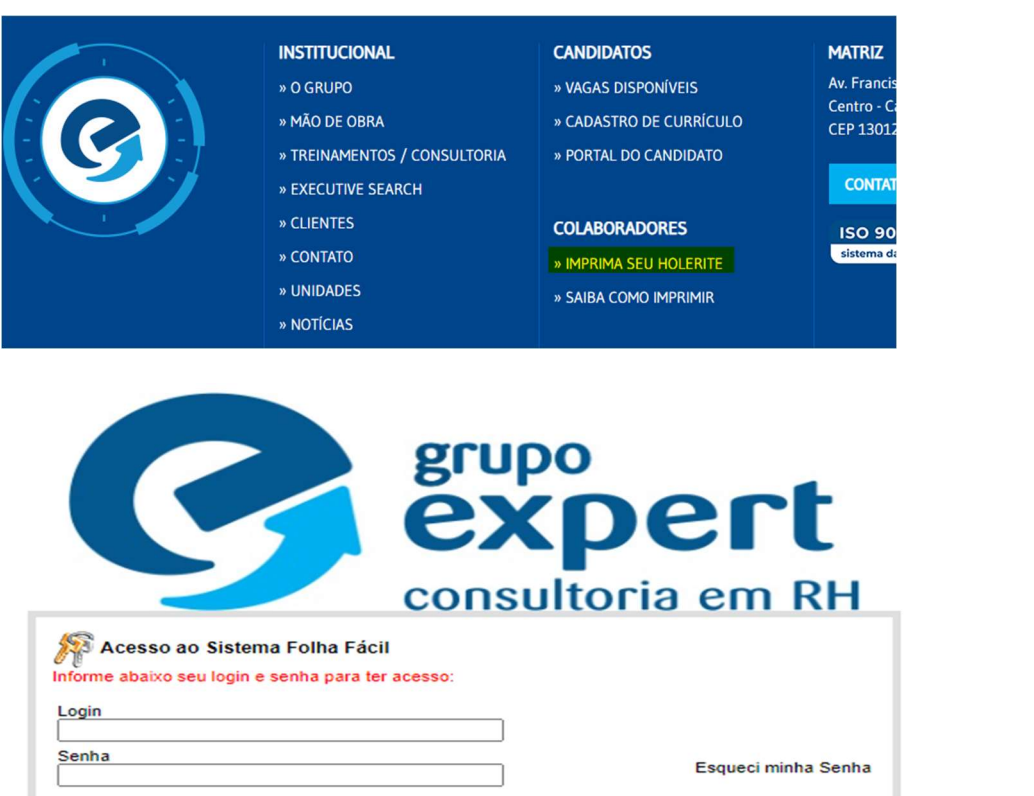

Continuar >>

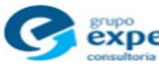

 $\begin{array}{ll} & \text{GIBI-Requirements: Resolução de Tela: Minima: 1024x768 - Ideal: 1280x1024,} \\ & \text{Acesso Internet: Banda Large protecidade de 300Kbps,} \\ & \text{CXperC: Navesador: Internet Explorer 7 ou maior.} \\ & \text{consumloria en RH Folha Fácil 2009-2021 Copyright © - Todos os direitos reservados.} \end{array}$ 

## 2º - Clicar no botão "CLIQUE AQUI" para alterar a sua senha:

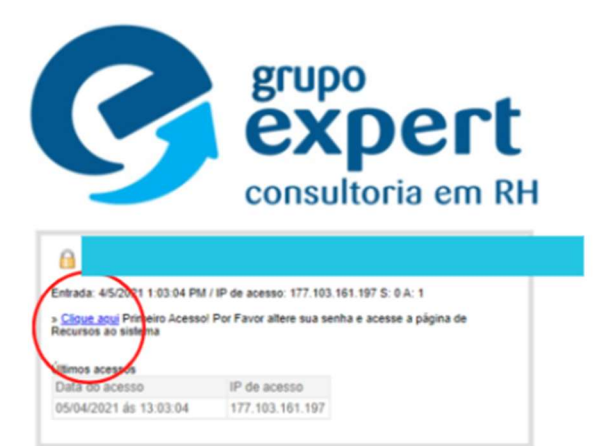

Atenção: Todas as suas ações estarão sendo monitoradas e gravadas.

ISO 9001:2015 sistema da qualidade

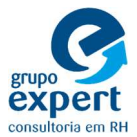

3º - Pronto!! Você já está dentro da plataforma. Para ter acesso ao seu holerite é só clicar em "imprimir recibos de pagamento":

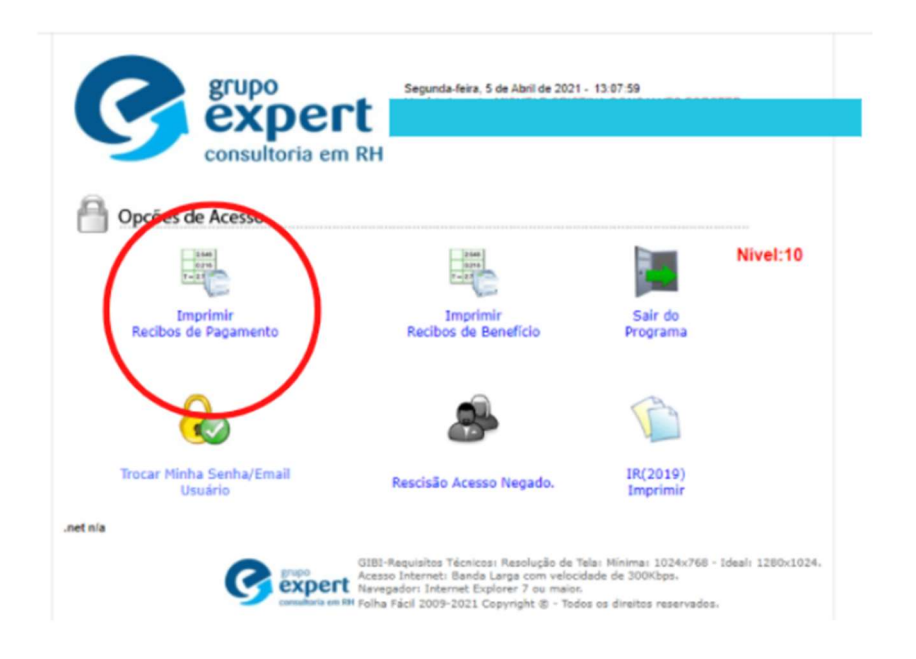

## 4º - Clicar em enviar:

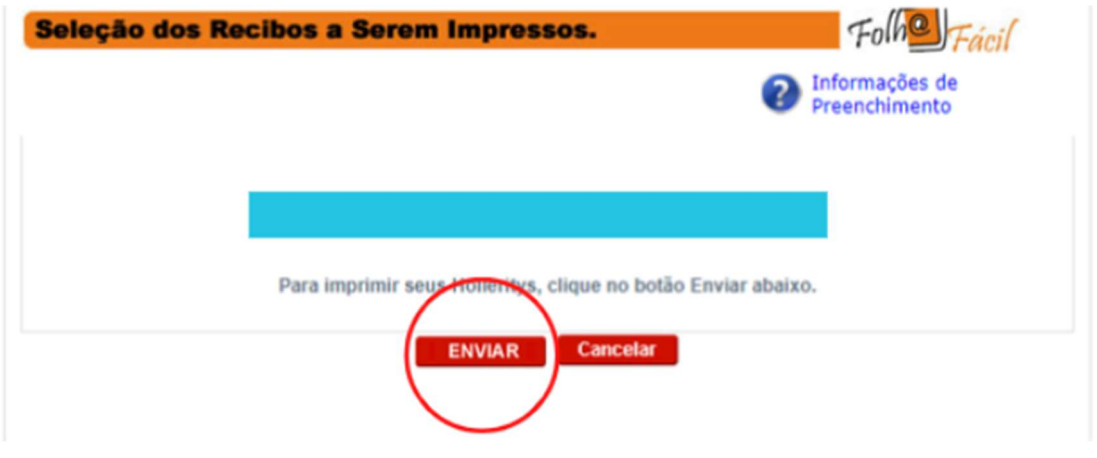

## 5º Passo - Clicar na impressora:

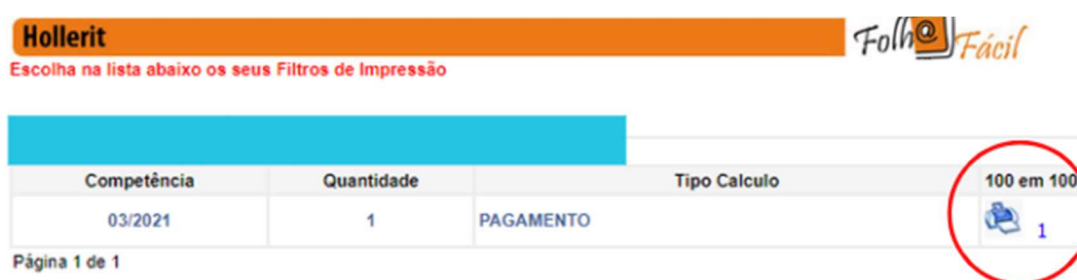

voltar a página de administração

ISO 9001:2015 sistema da qualidade